## **Zoom návod mobilní zařízení**

1. Stáhnout aplikaci Zoom

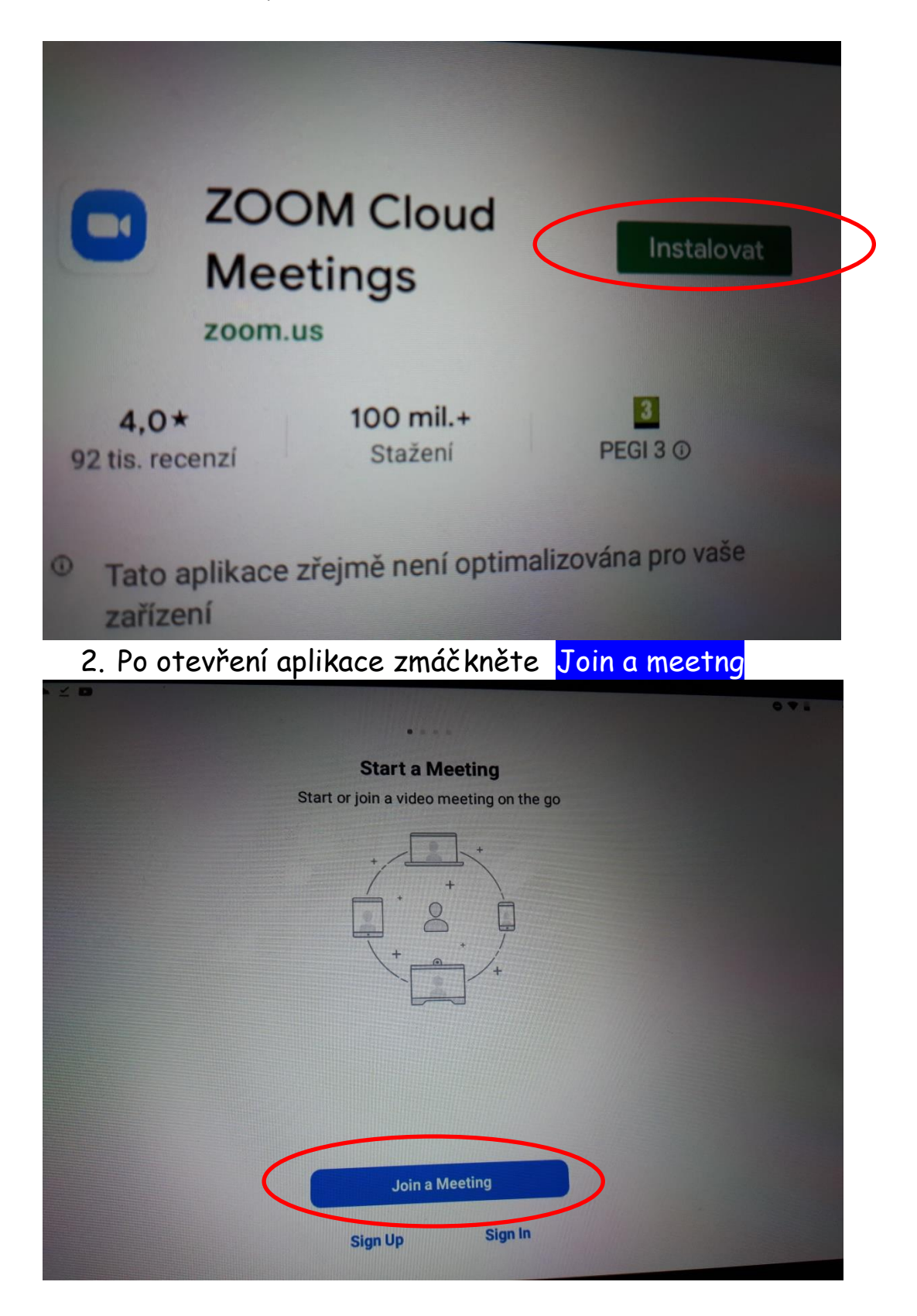

3. Doplňte do kolonky Meeting ID doplňte ID učitele a předmětu ID je číslo v zaslaném odkazu <https://zoom.us/j/8330660753>

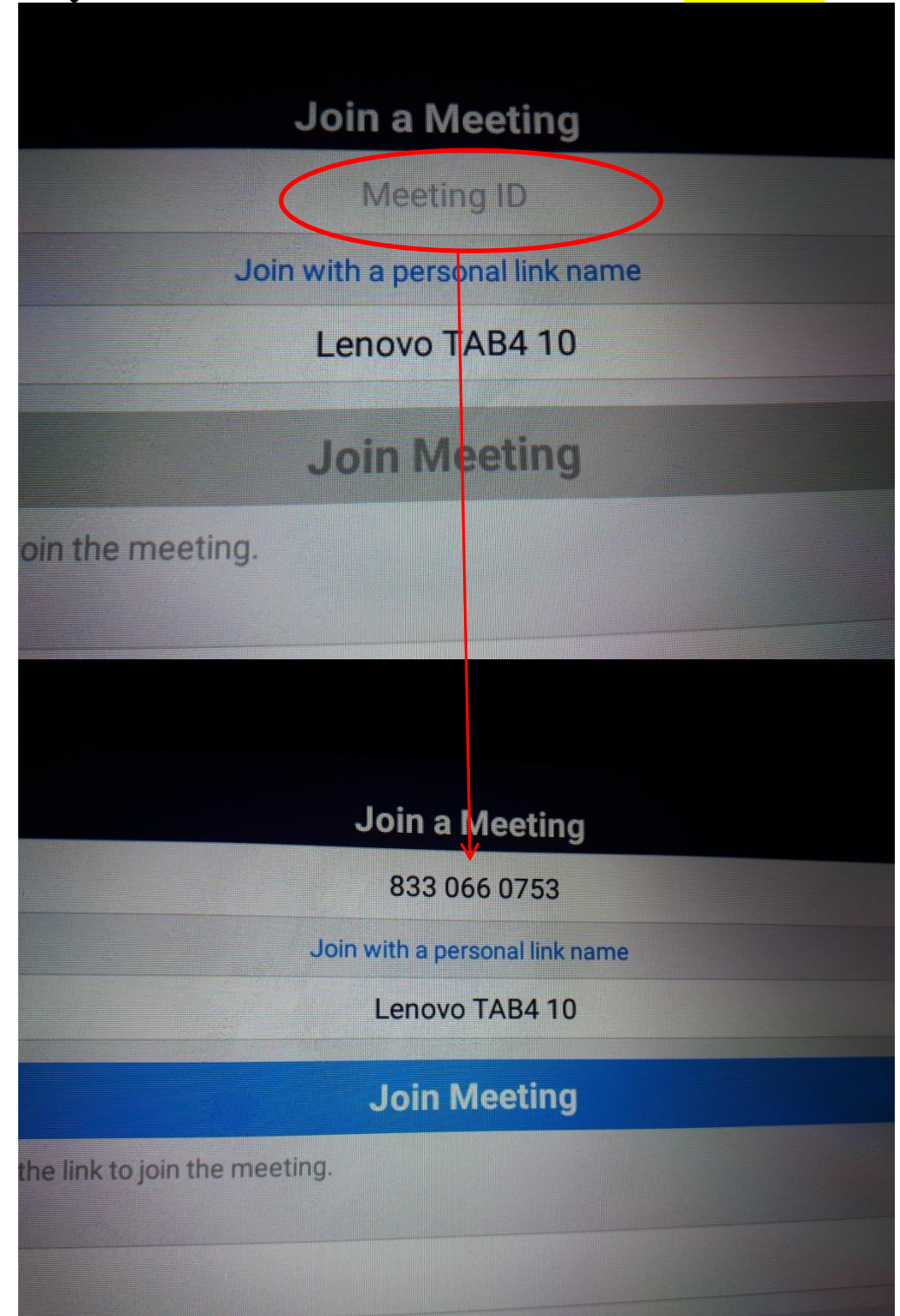

4. Doplňte heslo do Meetig password a potvrďte OK

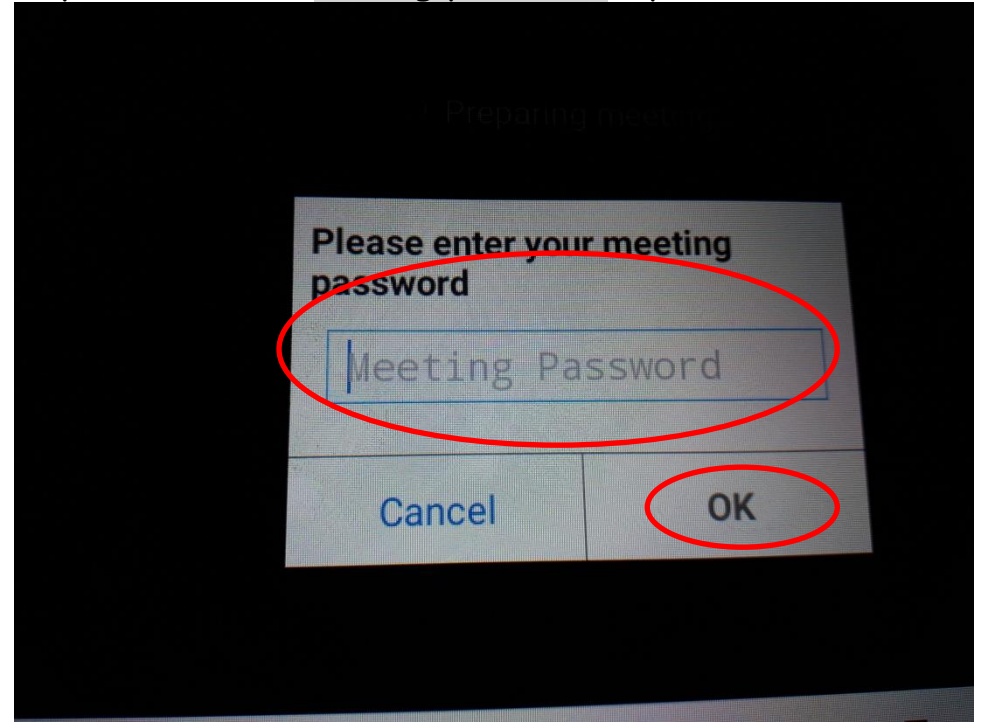

5. Počkejte na začátek výuky (přihlašujte se asi 3 – 5 minut před začátkem výuky)

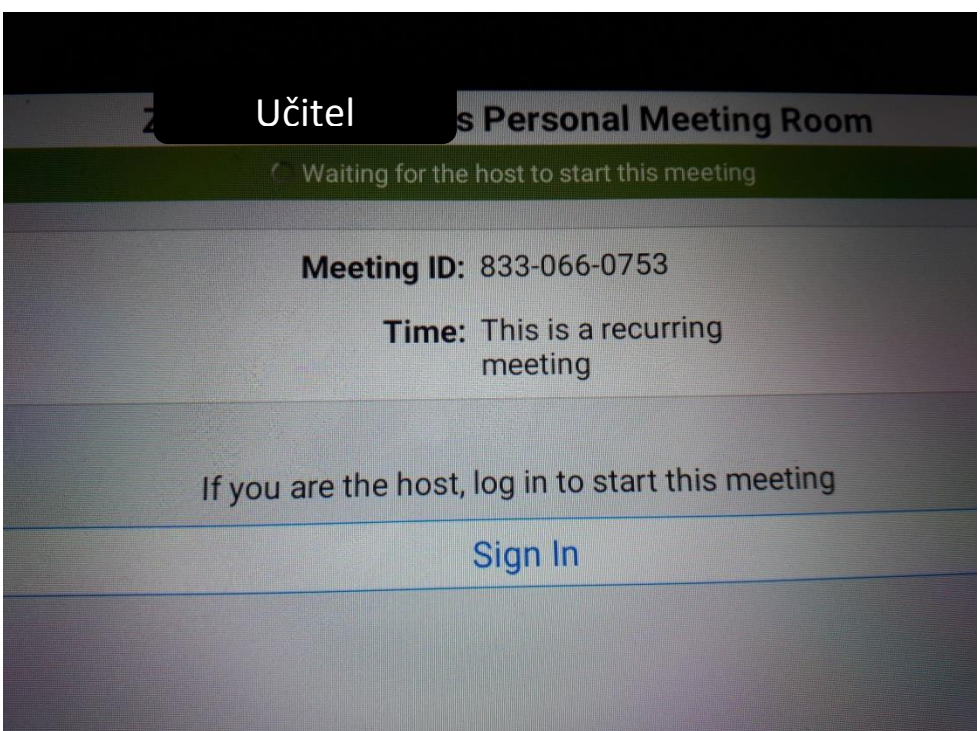